# **MEASUREMENT OF GEOMAGNETIC FIELD**

#### **Oldřich Keršner**

Bachelor Degree Programme (3), FEEC BUT E-mail: xkersn00@stud.feec.vutbr.cz

> Supervised by: Jiří Rozman E-mail: rozman@feec.vutbr.cz

#### **ABSTRACT**

This paper is specialized on the measurement of geomagnetic field using PMG–1 proton magnetometer and gradiometer and creating of magnetic map from measured values. For creation magnetic map, analysis and data processing is used ArcView geographic information system and its extensions – ArcGIS Spatial Analyst and ArcGIS Geostatistical Analyst. Functions and possibilities of ArcView GIS are briefly described..

# **1. ÚVOD**

Pro pozemní měření geomagnetického pole je v dnešní době nejčastěji využíván protonový magnetometr. V rámci projektu byl použit protonový magnetometr a gradiometr PMG–1. Důležitou částí jakéhokoliv měření je zpracování a analýza naměřených dat. Výstupem těchto měření jsou 2D data, která jsou reprezentována magnetickou mapou. Magnetická mapa poskytuje informace o skutečném rozložení geomagnetického pole na zemském povrchu v rámci měřeného území. Pro práci s prostorovými daty jsou určeny geografické informační systémy (GIS) pomocí nichž lze vytvořit magnetickou mapu. Tento projekt je zaměřen na využití software ArcView GIS a jeho nadstaveb.

### **2. PROTONOVÝ MAGNETOMETR A GRADIOMETR PMG–1**

Přístroj byl pořízen z prostředků grantového projektu FRVŠ 282/2006 na přístrojové vybavení ekologické laboratoře UBMI. Cílem bylo praktické ověření funkcí magnetometru.

Princip funkce je založen na měření kmitočtu precese protonů vodíkových jader umístěných ve vnějším magnetickém poli. Magnetometr se skládá z vyhodnocovací jednotky, dvojice sond a stativu – Obrázek 1, [4]. Umožňuje měření zemského magnetického pole ve třech režimech :

- SINGLE měření absolutní velikosti vektoru magnetické indukce.
- GRAD měření gradientu pro vyloučení vlivu variací.
- AUTO režim variační stanice.

Naměřené hodnoty (spolu s časem měření a dalšími atributy) je možné ukládat do vnitřní zálohované paměti, kde zůstanou uchovány i po vypnutí přístroje. Přístroj lze ovládat externím počítačem prostřednictvím sériového rozhraní RS–232C a data uložená ve vnitřní paměti do počítače přenést a dále zpracovat v GIS.

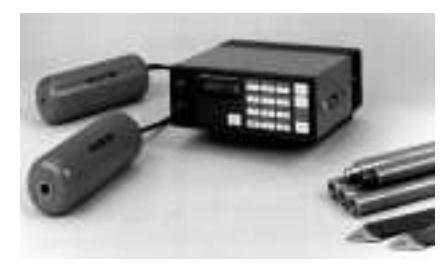

**Obrázek 1:** Magnetometr PMG-1.

Ovládání magnetometru počítačem probíhá pomocí ASCII znaků vysílaných z počítače přes sériovou linku RS–232C. Každý ASCII znak přitom nahrazuje určité tlačítko na klávesnici přístroje. Jako komunikační software byl zvolen volně dostupný program Hercules SETUP. Program též umožňuje uložit relaci do textového souboru.

### **3. TVORBA MAGNETICKÉ MAPY**

Vstupními daty jsou hodnoty uložené v zápisníku magnetometru, které byly naměřeny v terénu např. v režimu SINGLE. Měření geomagnetického pole se provádí v diskrétních bodech zájmového území. Magnetická mapa může být tvořena izoliniemi. Je možné také vyjádření pomocí spojitě se měnícího barevného rastru, jehož stupnice barev vyjadřuje velikost magnetické indukce v jakémkoliv bodě mapy.

Pro tvorbu magnetické mapy nestačí pouze samotný systém ArcView, protože nedisponuje potřebnými nástroji (zejména interpolace měření). Řešením tohoto problému jsou vhodné nadstavby ArcGIS Spatial Analyst a ArcGIS Geostatistical Analyst, jež rozšiřují funkční schopnosti ArcView, [1], [2]. Obě nadstavby jsou vhodné zejména pro práci se spojitě se měnícími veličinami v prostoru a poskytují celou řadu nástrojů pro analýzu, zpracování a statistiku naměřených dat, např. statistika rastru, dynamické modelování, rastrová algebra, zhodnocení přesnosti a další, [2].

Řešení je možné i s použitím ArcView GIS bez nadstaveb. Protože ArcView 9 umožňuje plnou integraci rastrových dat do geodatabáze, je možné vytvořit rastr – magnetickou mapu (získanou interpolací naměřených hodnot) pomocí jiného software, který interpolaci umožňuje a tento rastr začlenit pomocí programu ArcCatalog do geodatabáze.

Rastr lze vytvořit i v programu MATLAB. V rámci programu ArcView lze s rastrem provádět jednoduché operace, které daný systém nabízí, např. klasifikace rastru, nastavení míry průhlednosti, jednoduché prostorové analýzy apod. Toto řešení je vhodné pouze pokud nám postačuje grafická interpretace naměřených dat v podobě magnetické mapy bez možnosti složitější analýzy a statistiky. Potom lze využít pouze základní nástroje nabízené softwarem ArcView.

Na Obrázku 2 je ukázka rozmístění měřících bodů v mapě vytvořené v programu ArcMap. U každého měřícího bodu je zobrazena naměřená hodnota intenzity magnetického pole, která je uložena v příslušné atributové tabulce.

Výsledná magnetická mapa vytvořená pomocí programu MATLAB je na Obrázku 3. Pro interpolaci naměřených hodnot bylo v prostředí MATLAB využito funkce *interp2*. V podstatě se jedná o interpolaci původní matice naměřených hodnot do matice větší, která je následně převedena na obraz v odstínech šedé. Barevná reprezentace rastru je pak provedena v rámci ArcView.

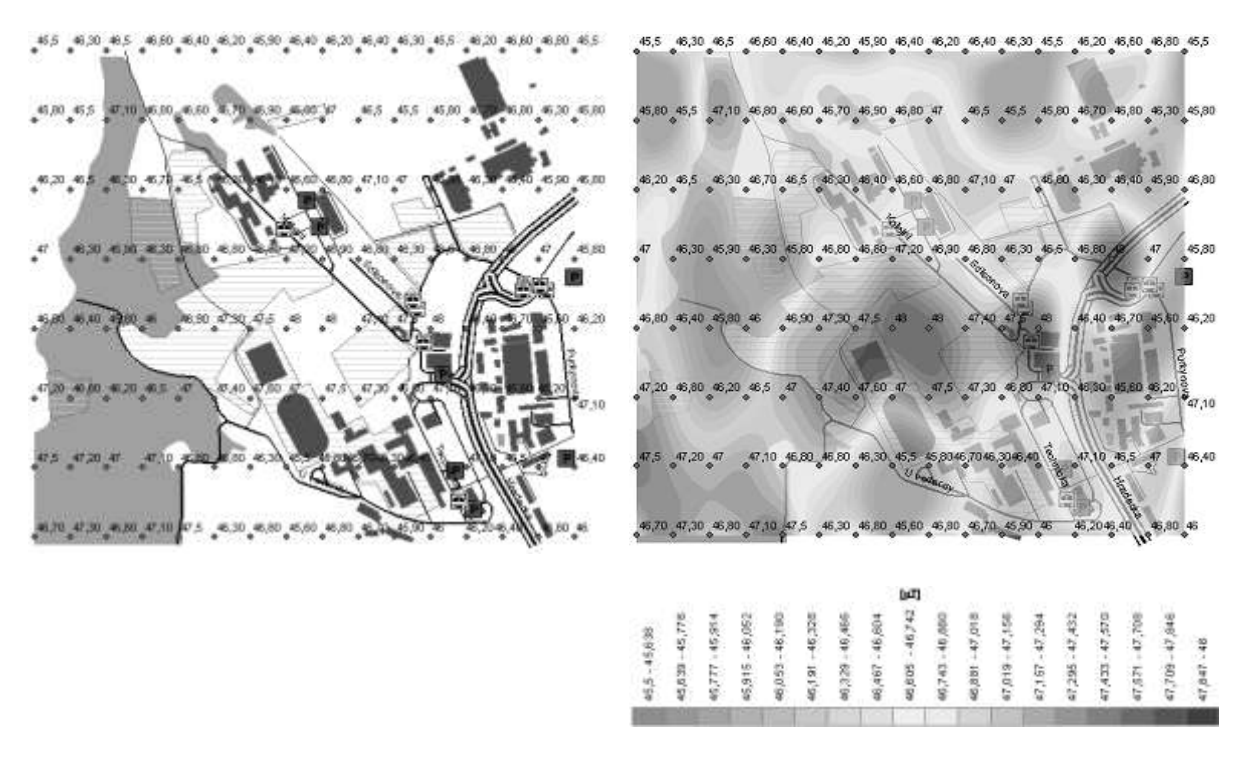

**Obrázek 2:** Rozmístění měřících bodů. **Obrázek 3:** Magnetická mapa.

# **4. ZÁVĚR**

Prakticky byly ověřeny veškeré funkce magnetometru PMG–1 včetně komunikace s PC. Byla vytvořena magnetická mapa využitím ArcView GIS a programu MATLAB.

Další způsob řešení tvorby magnetické mapy a zpracování naměřených hodnot pouze využitím ArcView GIS a výše uvedených nadstaveb bude aplikován v rámci bakalářské práce.

### **LITERATURA**

- [1] ARCDATA PRAHA, s.r.o.: ArcView [online]. Praha [cit. 2006-10-15]. Dostupné na WWW: <http://www.arcdata.cz/doc/2006/ArcView.pdf>
- [2] ESRI.: Co je ArcGIS ? [online]. New York [cit. 2006-11-13]. Dostupné na WWW: <http://www.arcdata.cz/download/doc/2005/Co-je-ArcGIS-90.pdf>
- [3] Ratičák, M.: Mapa okolí budovy FEKT, Brno, 2006
- [4] SatisGeo, s.r.o., Brno: PMG-1 Protonový magnetometr a gradiometr. Návod, 2006.